**راهنمای ثبت نام و استفاده از VPN دانشگاه علوم پزشکی شهید بهشتی**

وخستیه شرط برای ثبت وام **VPN** داوشگا،ٌ داشته ایمیل دانشگاهی است.

در صورتی که ایمیل دانشگاه علوم پزشکی شُهید بهشتی را وذاریذ از طریق آدرس **webmail.sbmu.ac.ir وارد این صفحه شده و از** طریق لیىک ثبت وام اقذام وماییذ

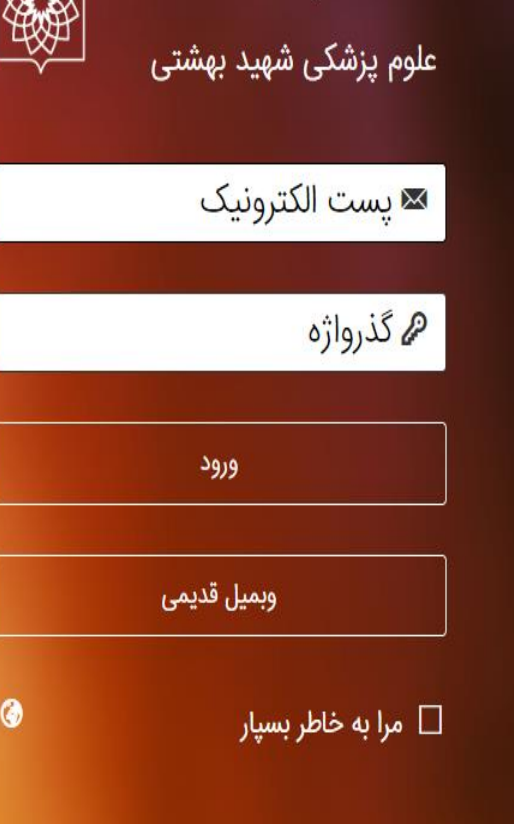

سامانه رایانامه دانشگاه

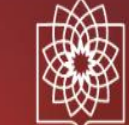

فراموشی گذرواژه راهنمای درنا وبمیل قدیمی

Powered by **MBSco** Version 1.5.2

| <u>ثبت نام</u>

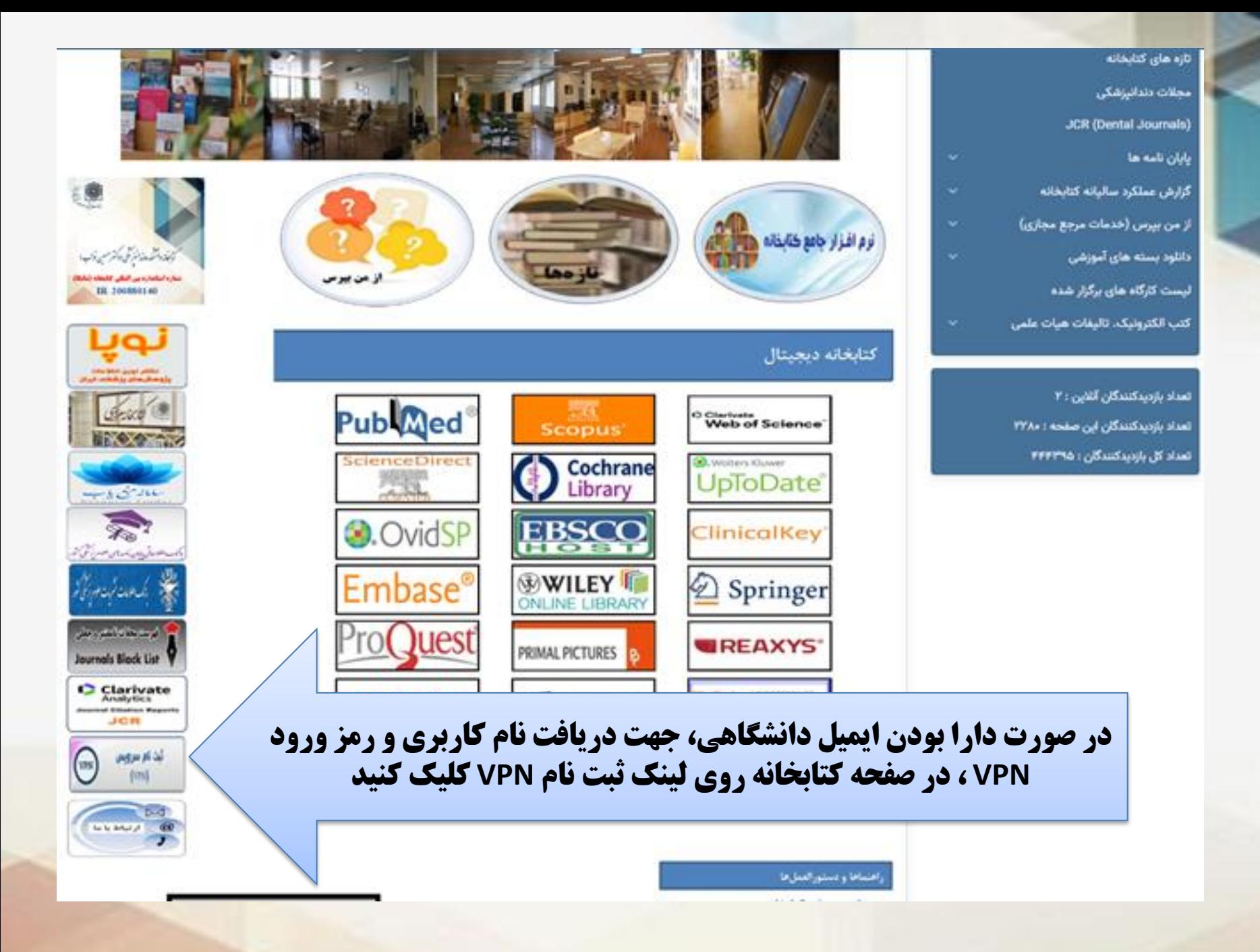

فرم درخواست VPN دانشگاه علوم پزشکی شهید بهشتی

کد ملی کد ملی بررسی کد ملی  $\blacktriangledown$ طراحی و اجرا توسط مدیریت آمار و فناوری اطلاعات

پس از تکمیل فرم درخواست، ایمیلی حاوی نام کاربری و رمز **ورود برای شما ارسال خواهد شد.** 

## **راهنمای تنظیمات vpn**

**-1 ابتدا وارد سای ت [ir.ac.sbmu.ictvpn://https](https://ictvpn.sbmu.ac.ir/) می شوید ،** 

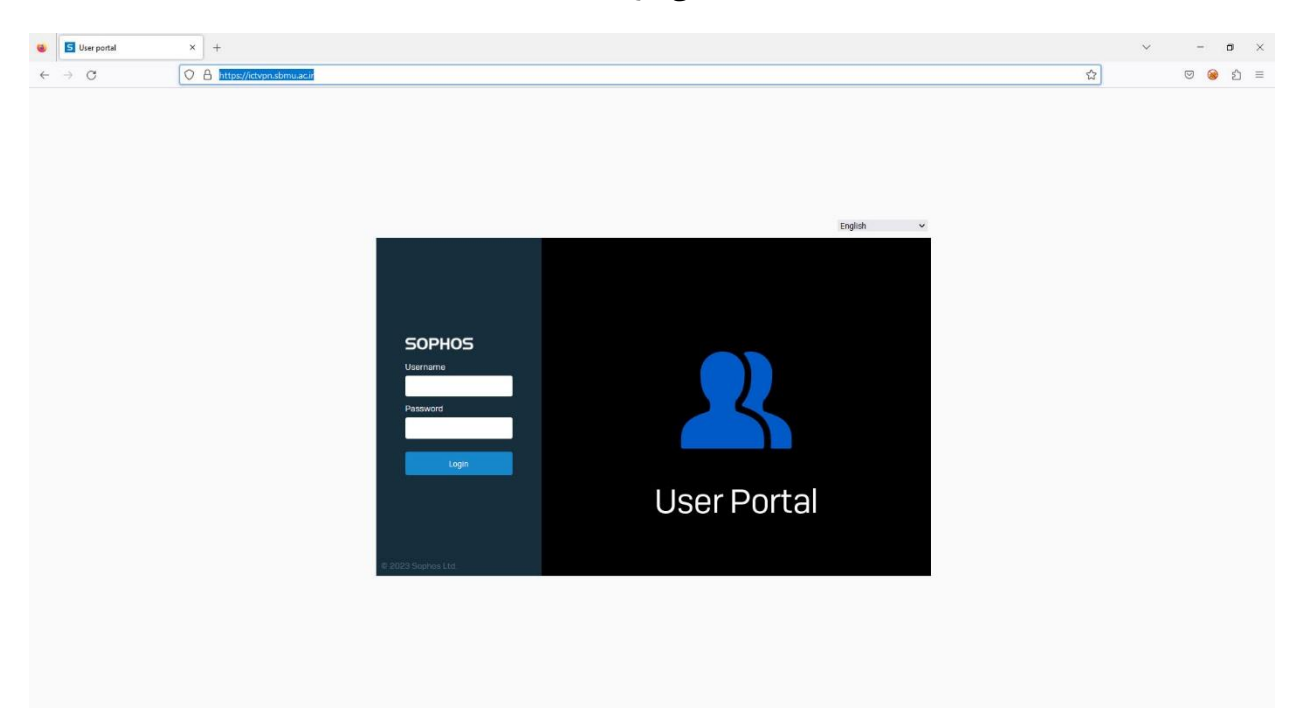

**-2 سپس با نام کاربری و رمز عبور وارد صفحه دریافت تنظیمات می شوید.** 

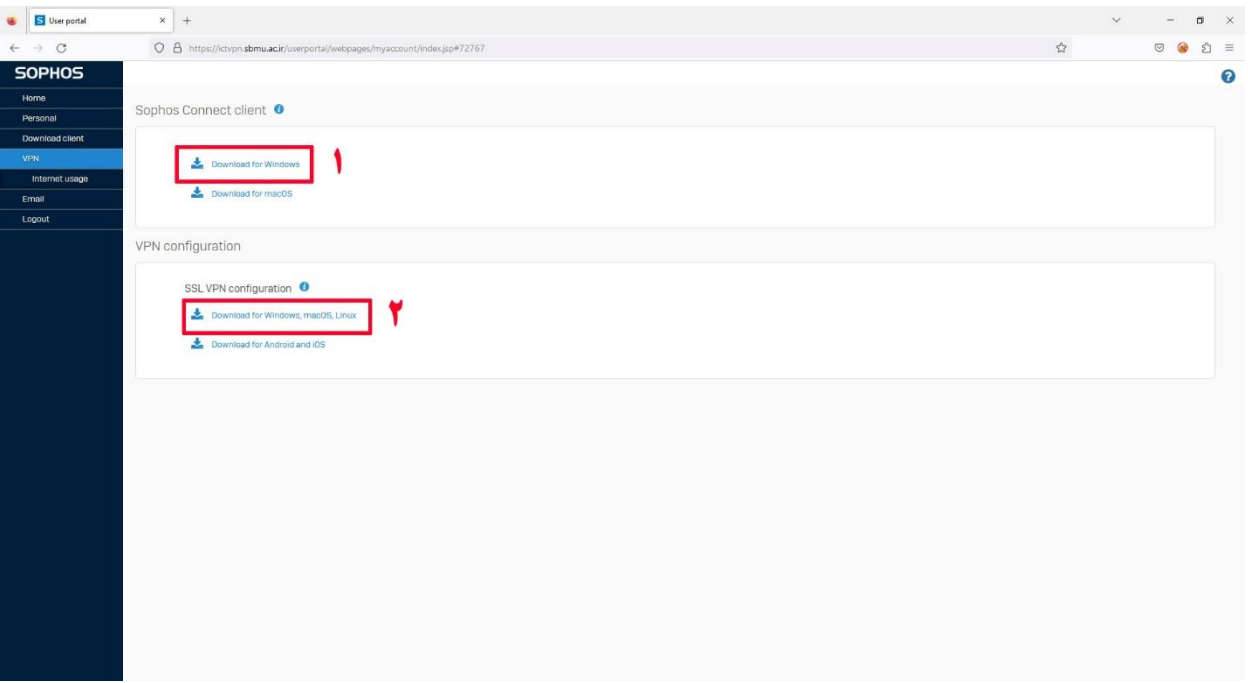

**-3 مطابق شکل گزینه شماره 1و 2 را دانلود میکنید، سپس فایل دانلود شده شماره 1 را اجرا و نصب میکنید. )شماره3(** 

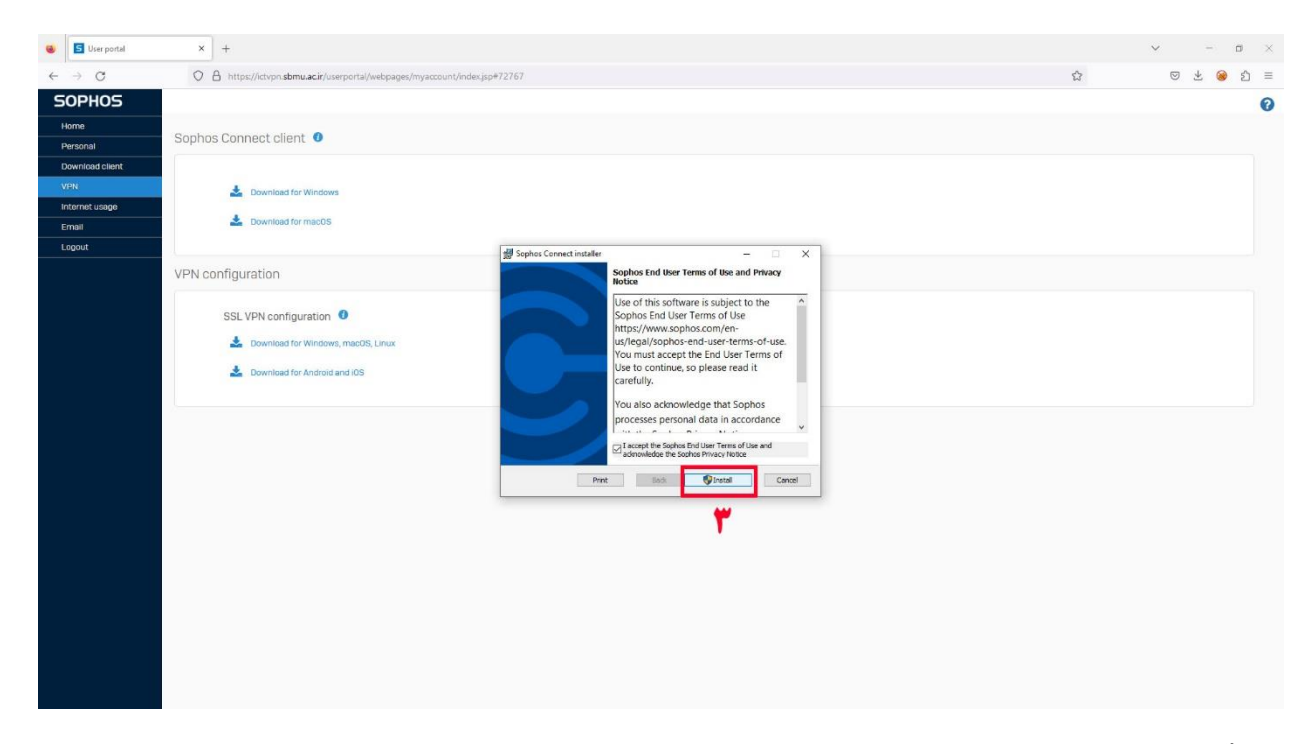

**-4 در مرحله بعد فایل نصب شده را اجرا میکنیم)شماره4(** 

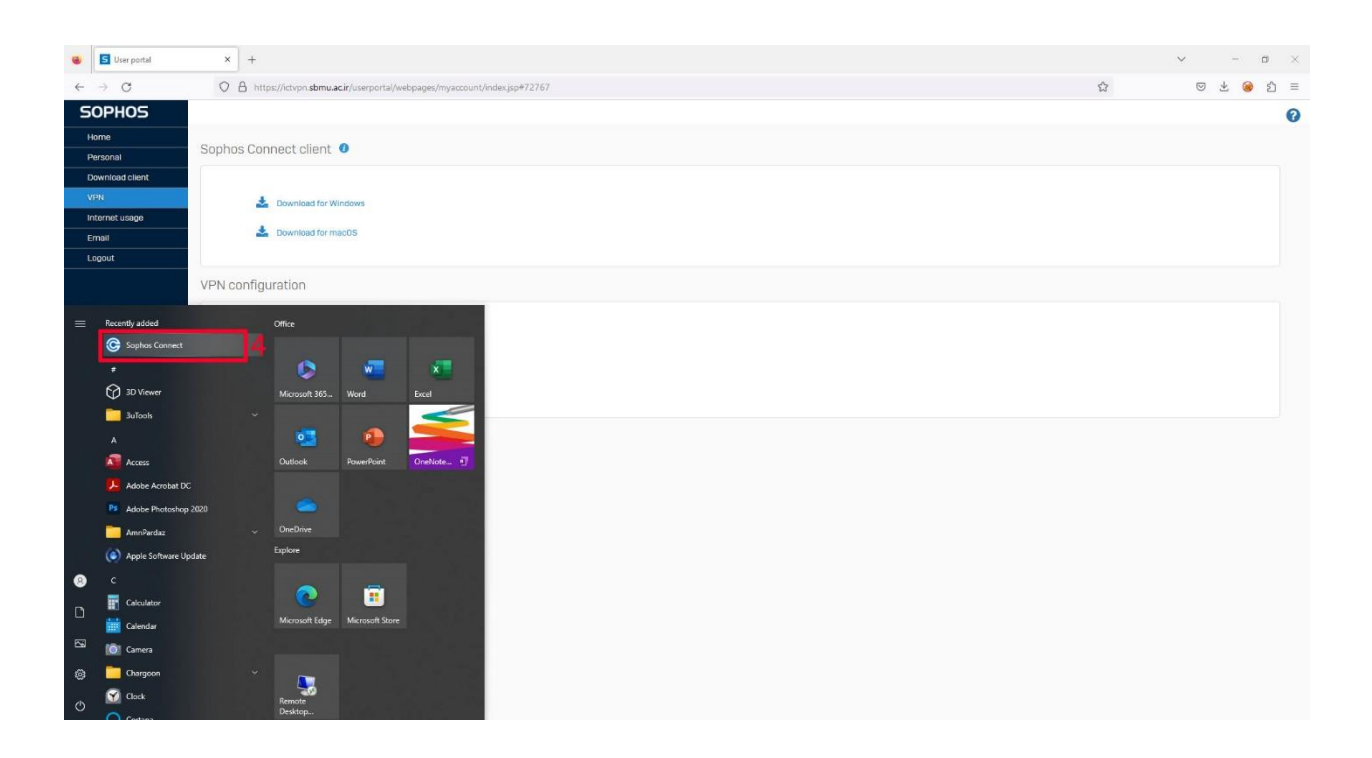

**-5 پس از اجرای vpn شماره 5 را انتخاب کرده و فایل 2 دانلود شده را بارگزاری می کنید)مرحله6(.** 

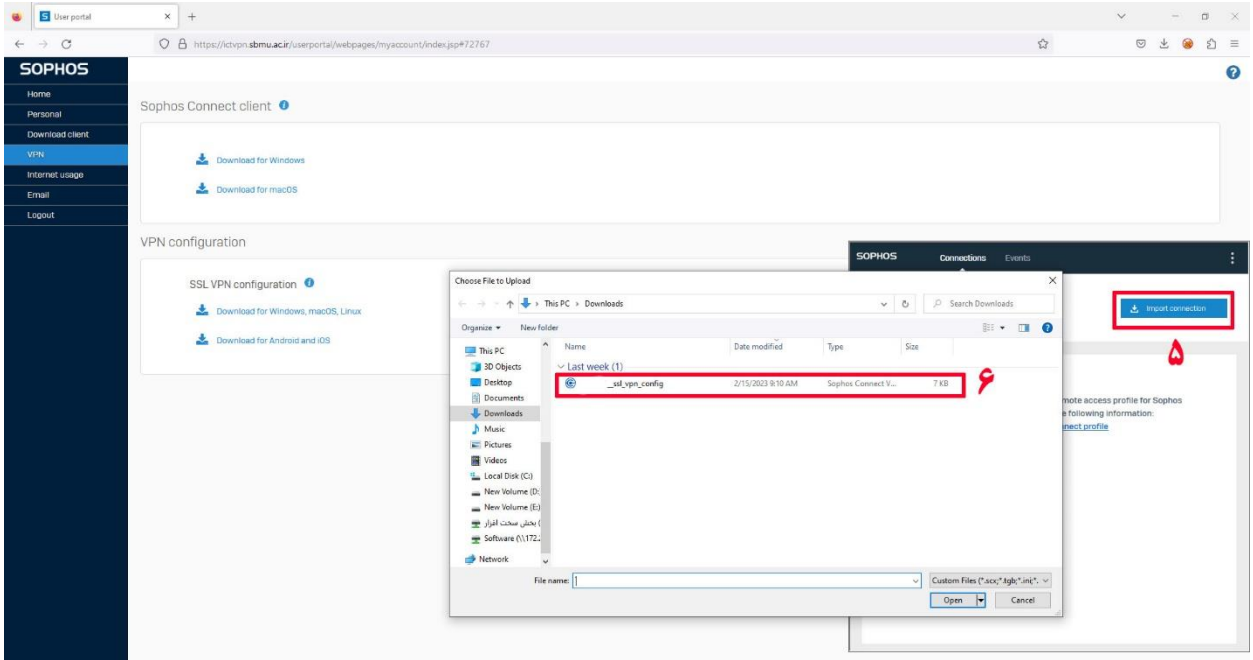

**-6 پس از این کار دکمه connect اضافه میشود پس از انتخاب شماره 8 و قبل از ورود نام کاربری و رمز از پورتال مربوطه logoutمیکنید )شماره8( می بندیم .** 

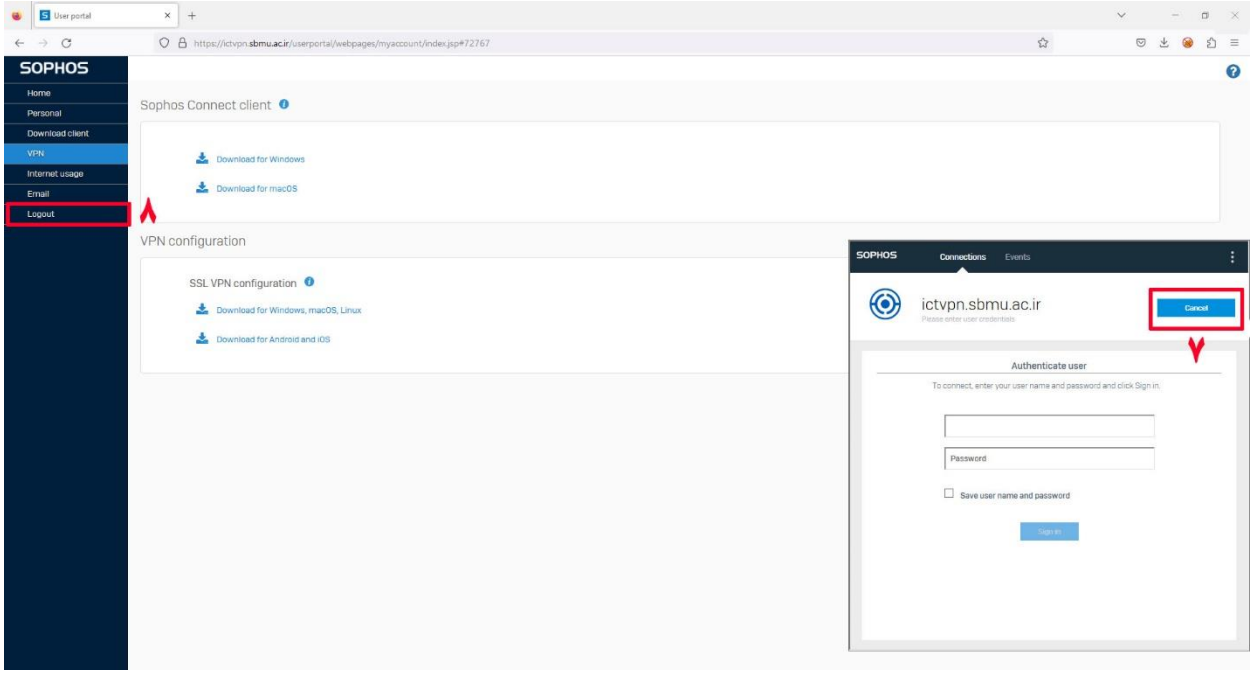

**نام کاربری و رمز عبور را وارد کرده و connect را انتخاب می کنی د.**